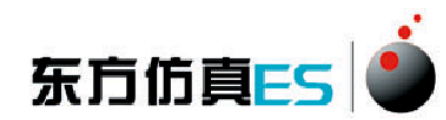

# 干燥速率曲线测定实验 3D 仿真软件 操作手册

北京东方仿真软件技术有限公司

二零一六年五月

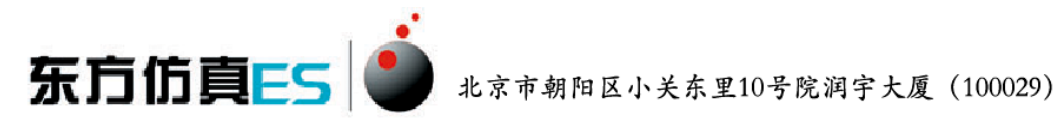

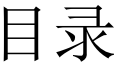

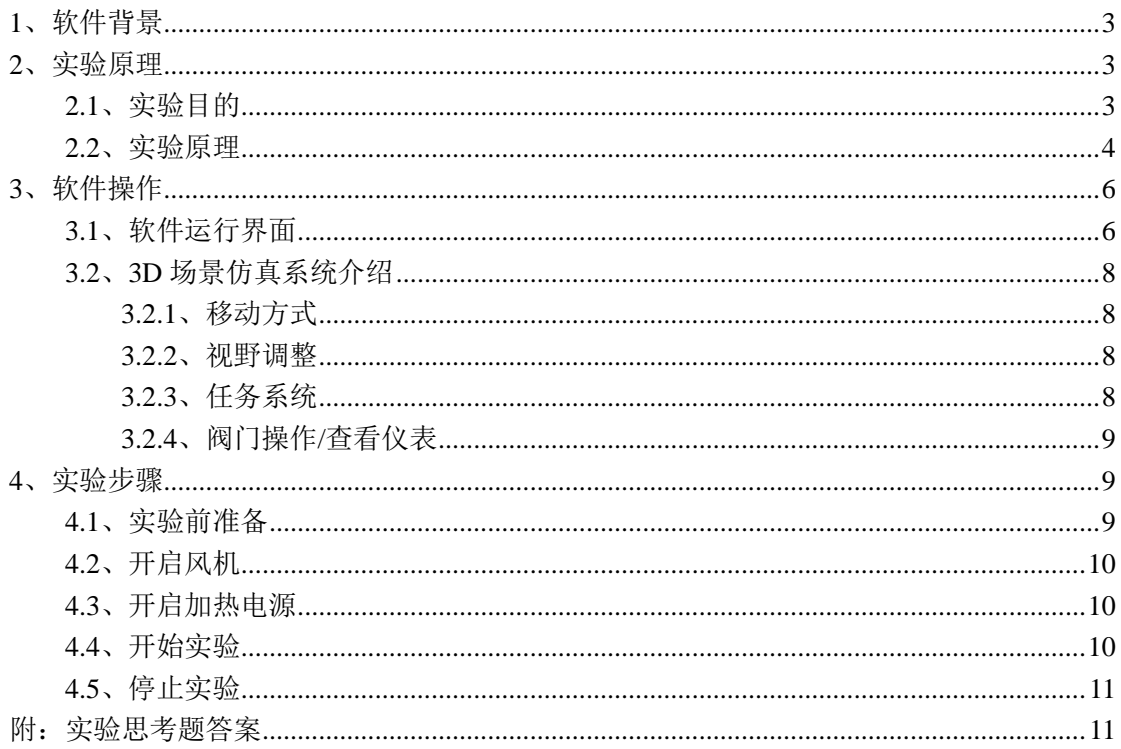

# <span id="page-2-0"></span>**1**、软件背景

东方仿真ES

虚拟现实技术是近年来出现[的高新技术,](http://baike.baidu.com/view/215191.htm)也称灵境技术或人工环境。虚拟现 实是利用电脑模拟产生一个三维空间的虚拟世界,提供使用者关于视觉、听觉等 感官的模拟,让使用者如同身临其境一般,可以及时、没有限制地观察三维空间 内的事物。

虚拟现实技术的应用正对员工培训进行着一场前所未有的革命。虚拟 现实技术的引入,将使企业进行员工培训的手段和思想发生质的飞跃,更 加符合社会发展的需要。虚拟现实应用于培训领域是教育技术发展的一个 飞跃。它营造了"自主学习"的环境, 由传统的"以教促学"的学习方式 代之为学习者通过自身与信息环境的相互作用来得到知识、技能的新型学 习方式。

虚拟现实已经被世界上越来越多的大型企业广泛地应用到职业培训当 中,对企业提高培训效率,提供员工分析、处理能力,减少决策失误,降 低企业风险起到了重要的作用。利用虚拟现实技术建立起来的虚拟实训基 地,其"设备"与"部件"多是虚拟的,可以根据随时生成新的设备。培 训内容可以不断更新,使实践训练及时跟上技术的发展。同时,虚拟现实 的交互性,使学员能够在虚拟的学习环境中扮演一个角色,全身心地投入 到学习环境中去,这非常有利于学员的技能训练。由于虚拟的训练系统无 任何危险,学员可以反复练习,直至掌握操作技能为止。

## <span id="page-2-1"></span>**2**、实验原理

## <span id="page-2-2"></span>**2.1**、实验目的

1、熟悉洞道式干燥器的构造和操作。

2、测定在恒定干燥条件下的湿物料干燥曲线和干燥速率曲线。

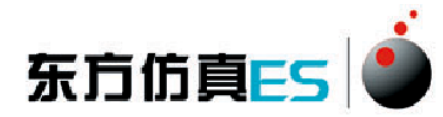

## <span id="page-3-0"></span>**2.2**、实验原理

将湿物料置于一定的干燥条件下,测定被干燥物料的质量和温度随时间 变化的关系,可得到物料含水量(X)与时间(τ)的关系曲线及物料温度 (θ)与时间(τ)的关系曲线。物料含水量与时间关系曲线的斜率即为 干燥速率(u)。将干燥速率对物料含水量作图,即为干燥速率曲线。

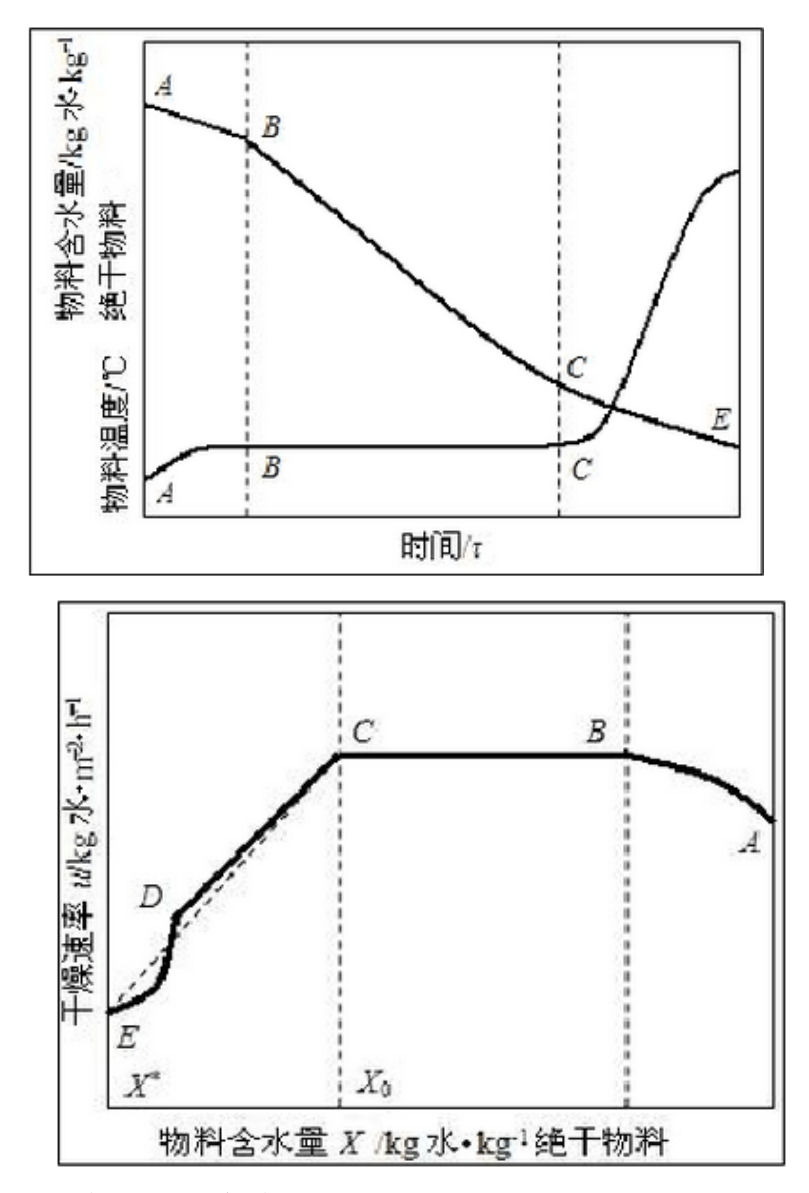

干燥过程可分为以下三个阶段。

(1)物料预热阶段(AB 段)

在开始干燥时,有一较短的预热阶段,空气中部分热量用来加热物料, 物料含水量随时间变化不大。

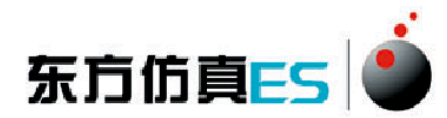

(2) 恒速干燥阶段(BC段)

由于物料表面存在自由水分,物料表面温度等于空气的湿球温度,传入 的热量只用来蒸发物料表面表面的水分,物料含水量随时间成比例减少, 干燥速率恒定且最大。

(3)降速干燥阶段(CDE 段)

物料含水量减少到某一临界含水量(X0),由于物料内部水分的扩散 慢于物料表面的蒸发,不足以维持物料表面保持湿润,而形成干区,干燥 速率开始降低,物料温度逐渐上升。物料含水量越小,干燥速率越慢,直 至达到平衡含水量(X\*)而终止。

干燥速率为单位时间在单位面积上汽化的水分量,用微分式表示为:

$$
u\ =\ \frac{dw}{A d\,\tau}
$$

式中 u——干燥速率, kg 水/ (m<sup>2</sup>.s);

A——干燥表面积,m<sup>2</sup>;

 $d\tau = -\frac{1}{2}d\Omega$  t = 一相应的干燥时间, s:

dW--汽化的水分量, kg。

图中的横坐标 X 为对应于某干燥速率下的物料平均含水量

$$
\overline{X} = \frac{X_i - X_{i+1}}{2}
$$

式中 X——某一干燥速率下湿物料的平均含水量;

Xi、Xi+1——Δτ时间间隔内开始和终了时的含水量,kg 水/kg 绝干物 料。

$$
X_{\rm i} = \frac{G_{\rm si} - G_{\rm ci}}{G_{\rm ci}}
$$

式中 Gsi -- 第 i 时刻取出的湿物料的质量, kg;

Gci——第 i 时刻取出的物料的绝干质量,kg。

干燥速率曲线只能通过实验测定,因为干燥速率不仅取决于空气的性质 和操作条件,而且还受物料性质结构及含水量的影响。本实验装置为间歇 操作的沸腾床干燥器,可测定达到一定干燥要求所需的时间,为工业上连

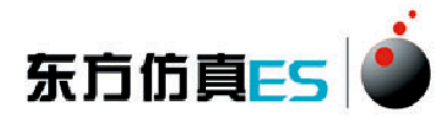

续操作的流化床干燥器提供相应的设计参数。

# <span id="page-5-0"></span>**3**、软件操作

## <span id="page-5-1"></span>**3.1**、软件运行界面

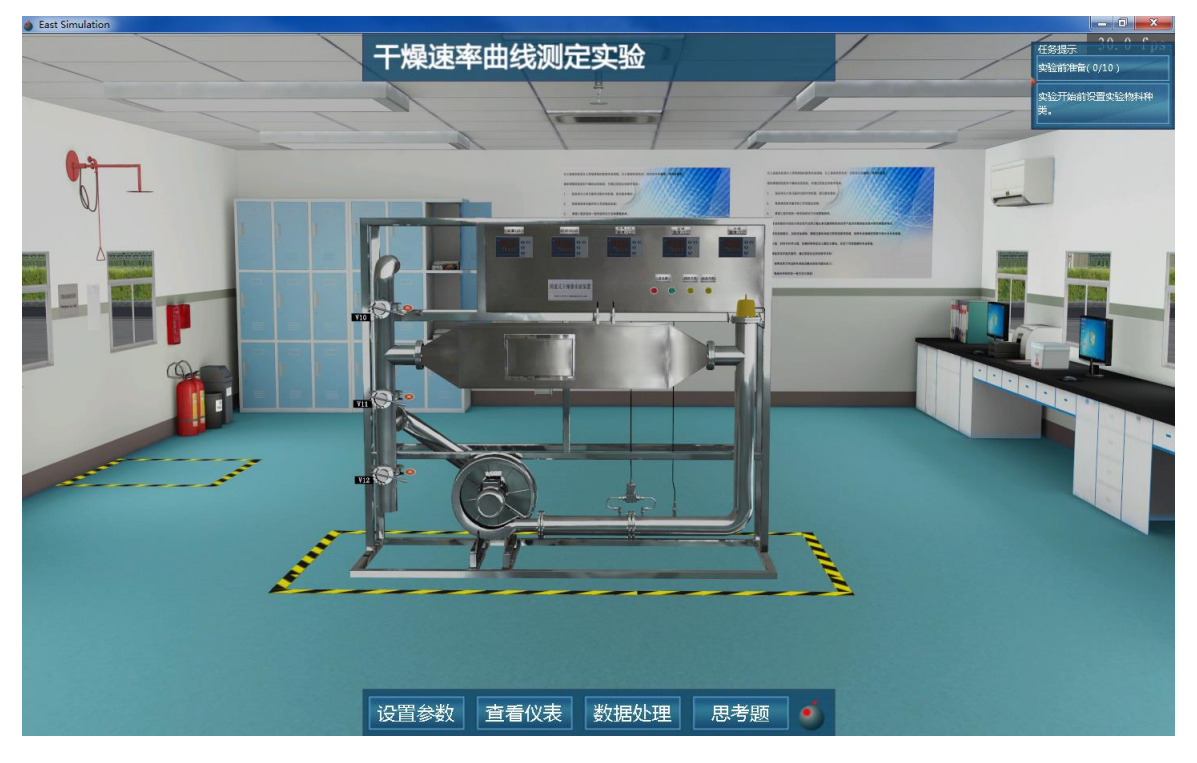

图 1:3D 场景仿真系统运行界面

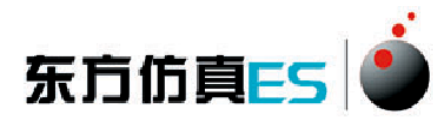

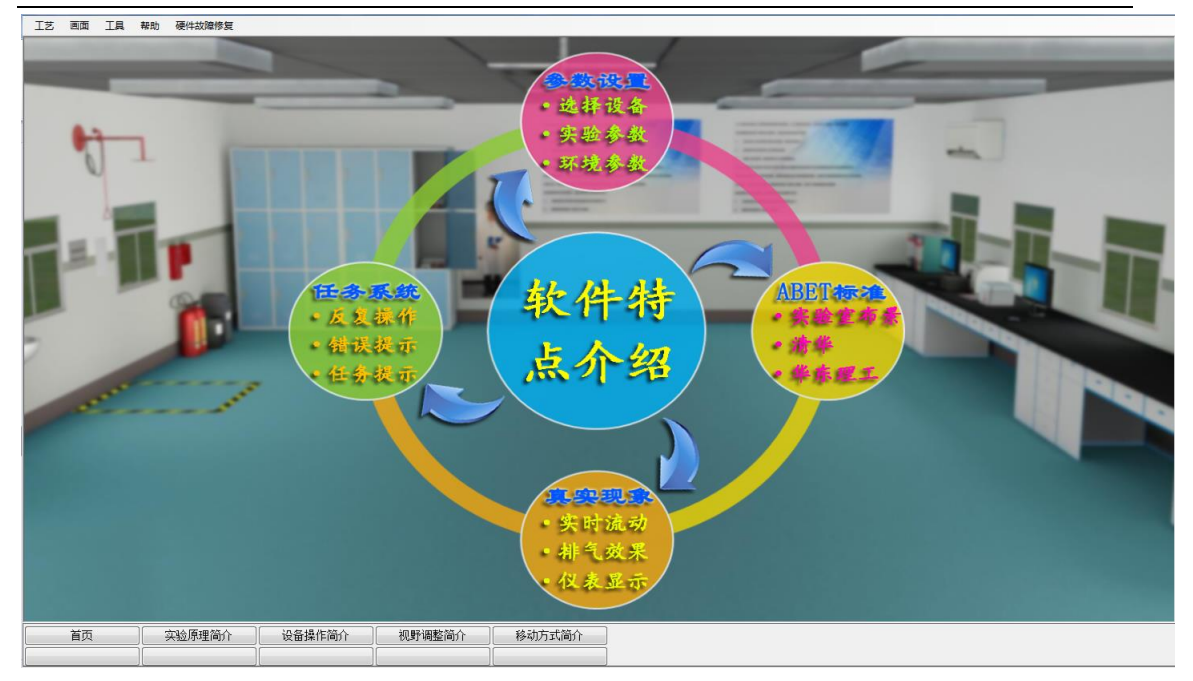

#### 图 2:实验操作简介界面

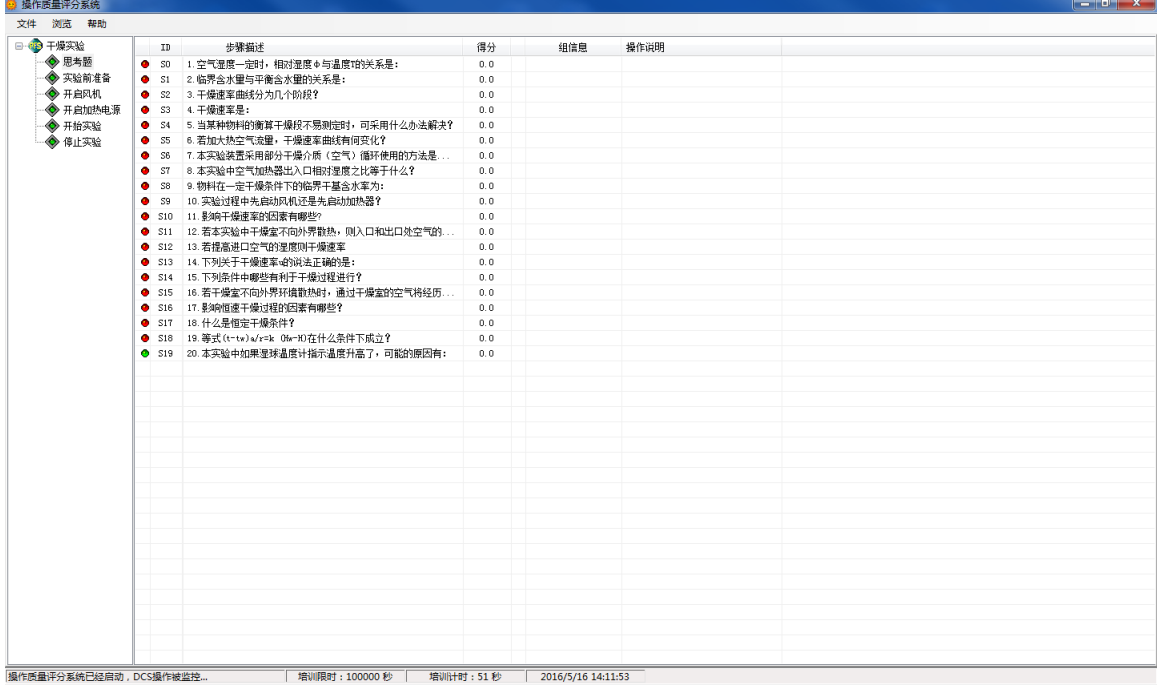

#### 图 3:操作质量评分系统运行界面

操作者主要在 3D 场景仿真界面中进行操作, 根据任务提示进行操作; 实验 操作简介界面可以查看软件特点介绍、实验原理简介、视野调整简介、移动方式 简介和设备操作简介;评分界面可以查看实验任务的完成情况及得分情况。

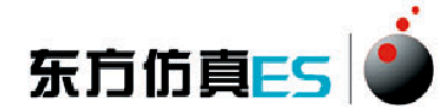

### <span id="page-7-0"></span>**3.2**、**3D** 场景仿真系统介绍

本软件的 3D 场景以化工原理实验室为蓝本进行仿真。

### <span id="page-7-1"></span>**3.2.1**、移动方式

- 按住 WSAD 键可控制当前角色向前后左右移动。
- <span id="page-7-2"></span>**● 点击 R 键可控制角色进行走、跑切换。**

#### **3.2.2**、视野调整

- 软件操作视角为第一人称视角,即代入了当前控制角色的视角。所能看到的 场景都是由系统摄像机来拍摄。
- 按住鼠标左键在屏幕上向左或向右拖动,可调整操作者视野向左或是向右, 相当于左扭头或右扭头的动作。
- 按住鼠标左键在屏幕上向上或向下拖动,可调整操作者视野向上或是向下, 相当于抬头或低头的动作。
- <span id="page-7-3"></span>● 按下键盘空格键即可实现全局场景俯瞰视角和人物当前视角的切换。

## **3.2.3**、任务系统

点击运行界面右上角的任务提示按钮即可打开任务系统。

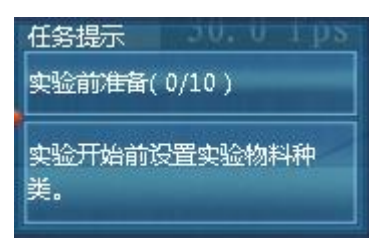

 任务系统界面左侧是任务列表,右侧是任务的具体步骤,任务名称后边 标有已完成任务步骤的数量和任务步骤的总数量,当某任务步骤完成 时,该任务步骤会出现对号表示表示完成,同时已完成任务步骤的数量 也会发生变化。

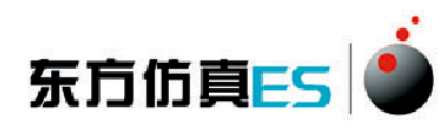

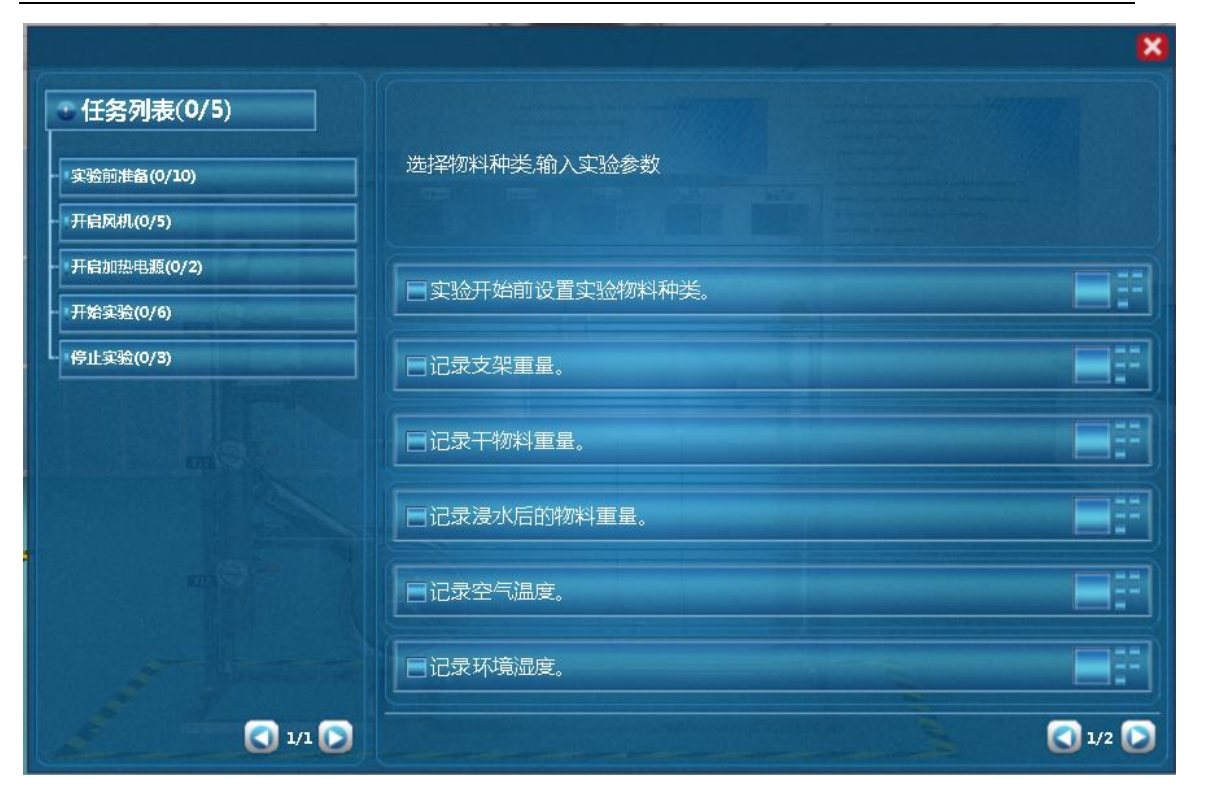

## <span id="page-8-0"></span>**3.2.4**、阀门操作**/**查看仪表

当控制角色移动到目标阀门或仪表附近时,鼠标悬停在该物体上,此 物体会闪烁,说明可以进行操作。

- 左键双击闪烁物体,可进入操作界面,切换到阀门/仪表近景。
- 在界面上有相应的设备操作面板或实时数据显示,如液位,压力。
- <span id="page-8-1"></span>点击界面右上角关闭标识即可关闭界面。

## **4**、实验步骤

### <span id="page-8-2"></span>**4.1**、实验前准备

- (1) 实验开始前设置实验物料种类。
- (2) 记录支架重量。
- (3) 记录干物料重量。
- (4) 记录浸水后的物料重量。

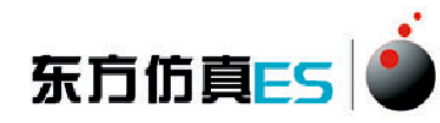

- (5) 记录空气温度。
- (6) 记录环境湿度。
- (7) 输入大气压力。
- (8) 输入孔板流量计孔径。
- (9) 输入湿物料面积。
- <span id="page-9-0"></span>(10) 设置参数完成后,记录数据。

## **4.2**、开启风机

- (1) 打开风机进口阀门 V12。
- (2) 打开出口阀门 V10。
- (3) 打开循环阀门 V11。
- (4) 打开总电源开关。
- (5) 启动风机。

## <span id="page-9-1"></span>**4.3**、开启加热电源

- (1) 启动加热电源。
- <span id="page-9-2"></span>(2) 在"查看仪表"中设定洞道内干球温度,缓慢加热到指定温度。

### **4.4**、开始实验

- (1) 在空气流量和干球温度稳定后,记录实验参数。
- (2) 双击物料进口,小心将物料放置在托盘内,关闭物料进口门。
- (3) 记录数据,每 2 分钟记录一组数据,记录 10 组数据。
- (4) 当物料重量不再变化时,双击物料进口,停止实验。
- (5) 重新设定洞道内干球温度,稳定后开始新的实验。
- (6) 选择其他物料,重复实验。

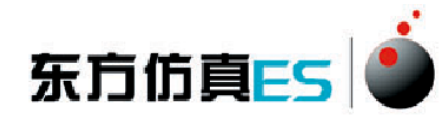

## <span id="page-10-0"></span>**4.5**、停止实验

- (1) 停止实验,关闭加热仪表电源。
- (2) 待干球温度和进气温度相同时,关闭风机电源。
- <span id="page-10-1"></span>(3) 关闭总电源开关。

## 附:实验思考题答案

1-5: BABBC

- 6-10:AABBA
- 11-15: CCB(AB)(ABCE)
- 16-20: (BC)(ABC)(AB)(ADE)(ABC)